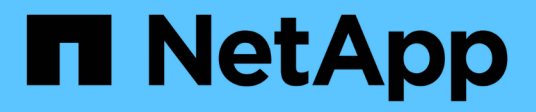

# **Amazon S3 Storage-Dokumentation**

Amazon S3 storage

NetApp February 23, 2024

This PDF was generated from https://docs.netapp.com/de-de/bluexp-s3-storage/index.html on February 23, 2024. Always check docs.netapp.com for the latest.

# **Inhalt**

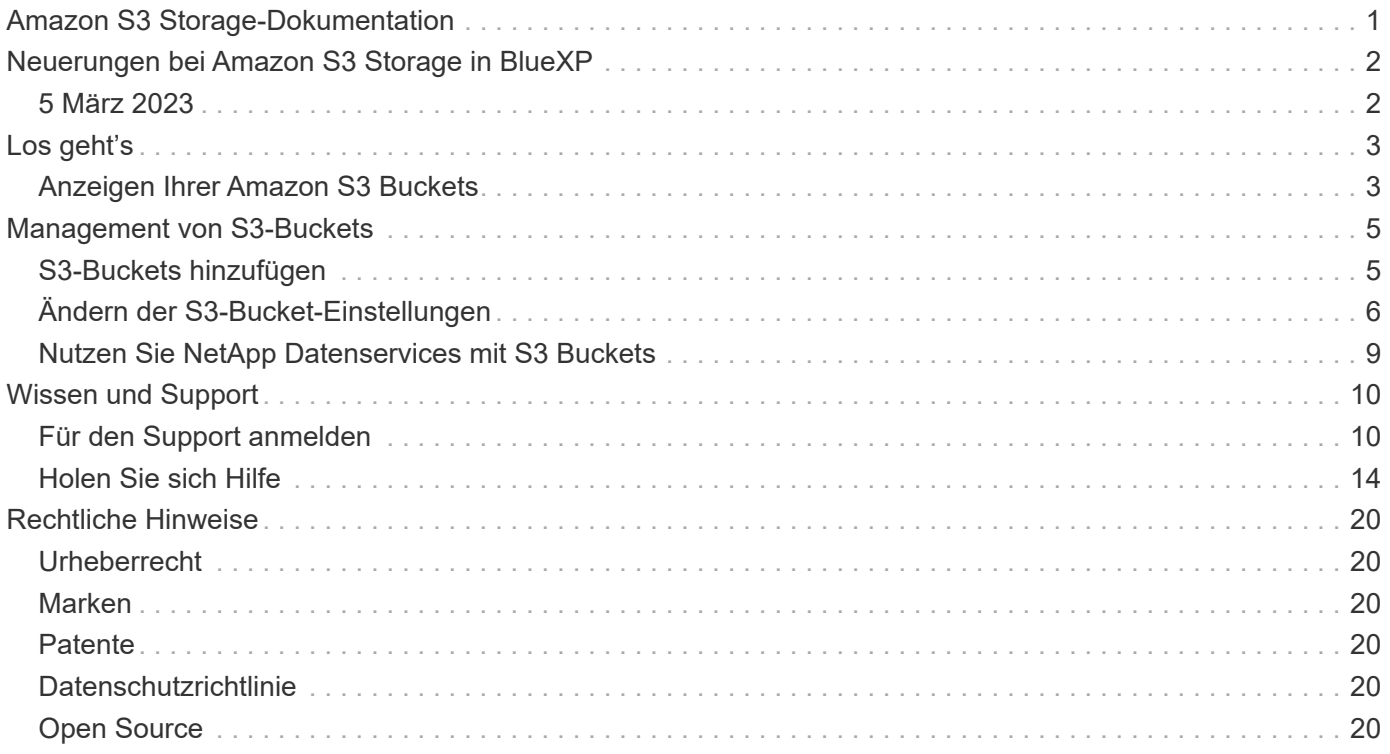

# <span id="page-2-0"></span>**Amazon S3 Storage-Dokumentation**

# <span id="page-3-0"></span>**Neuerungen bei Amazon S3 Storage in BlueXP**

Erfahren Sie mehr über die Neuerungen bei Amazon S3 Storage in BlueXP.

# <span id="page-3-1"></span>**5 März 2023**

### **Möglichkeit zum Hinzufügen neuer Buckets aus BlueXP**

Sie können Amazon S3 Buckets seit geraumer Zeit auf dem BlueXP Canvas anzeigen. Sie können jetzt neue Buckets hinzufügen und Eigenschaften für vorhandene Buckets direkt aus BlueXP ändern. ["So fügen Sie neue](https://docs.netapp.com/us-en/bluexp-s3-storage/task-add-s3-bucket.html) [Amazon S3 Buckets hinzu"](https://docs.netapp.com/us-en/bluexp-s3-storage/task-add-s3-bucket.html).

# <span id="page-4-0"></span>**Los geht's**

## <span id="page-4-1"></span>**Anzeigen Ihrer Amazon S3 Buckets**

Nach der Installation eines Connectors in AWS erkennt BlueXP automatisch Informationen zu den Amazon S3 Buckets, die sich im AWS Konto befinden, in dem der Connector installiert ist. Eine Amazon S3-Arbeitsumgebung wird dem Canvas hinzugefügt, damit Sie diese Informationen anzeigen können.

Sie erhalten Details zu Ihren S3 Buckets, einschließlich Region, Zugriffsrichtlinien, Konto, Gesamt- und genutzter Kapazität, und mehr. Diese Buckets können als Ziele für BlueXP Backup und Recovery, BlueXP Tiering oder BlueXP Kopier- und Synchronisierungsvorgänge verwendet werden. Darüber hinaus können Sie diese Buckets mithilfe der BlueXP Klassifizierung scannen.

#### **Schritte**

- 1. ["Installieren Sie einen Anschluss"](https://docs.netapp.com/us-en/bluexp-setup-admin/task-quick-start-connector-aws.html) In dem AWS Konto, wo Sie Ihre Amazon S3 Buckets anzeigen möchten.
- 2. Wählen Sie im Navigationsmenü die Option **Storage > Canvas** aus.

Sie sollten Ihre Amazon S3-Arbeitsumgebung kurz danach automatisch sehen.

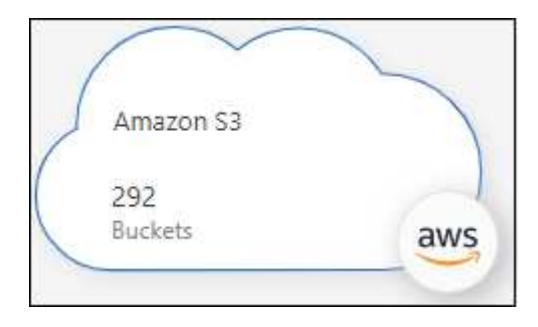

3. Klicken Sie auf die Arbeitsumgebung, und wählen Sie im rechten Fensterbereich eine Aktion aus, wenn Sie BlueXP Services mit Ihrem S3-Storage aktivieren möchten.

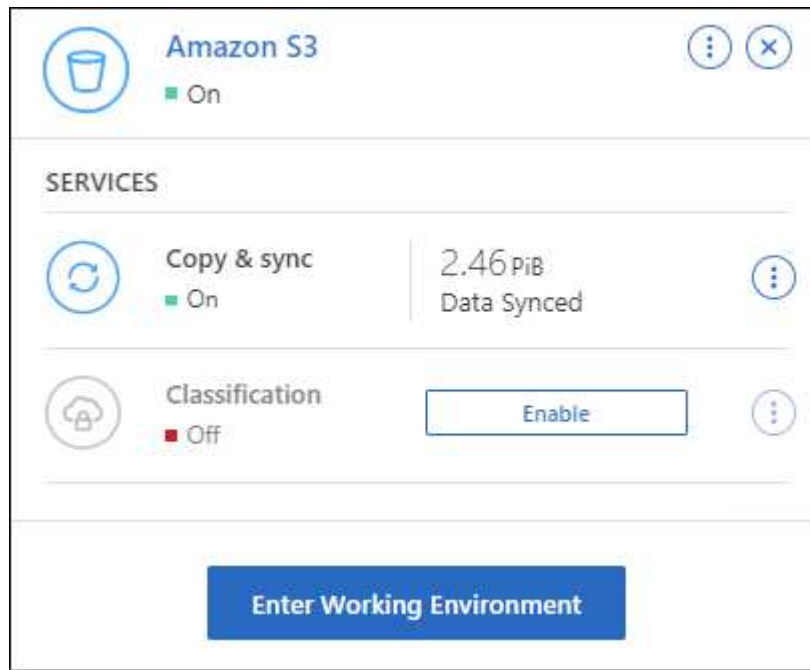

["Hier erfahren Sie, welche BlueXP Services verfügbar sind und wie Sie sie mit Ihren S3 Buckets nutzen"](#page-10-0).

4. Klicken Sie auf **Enter Working Environment** oder doppelklicken Sie auf die Arbeitsumgebung, um Details zu den S3 Buckets in Ihrem AWS-Konto anzuzeigen.

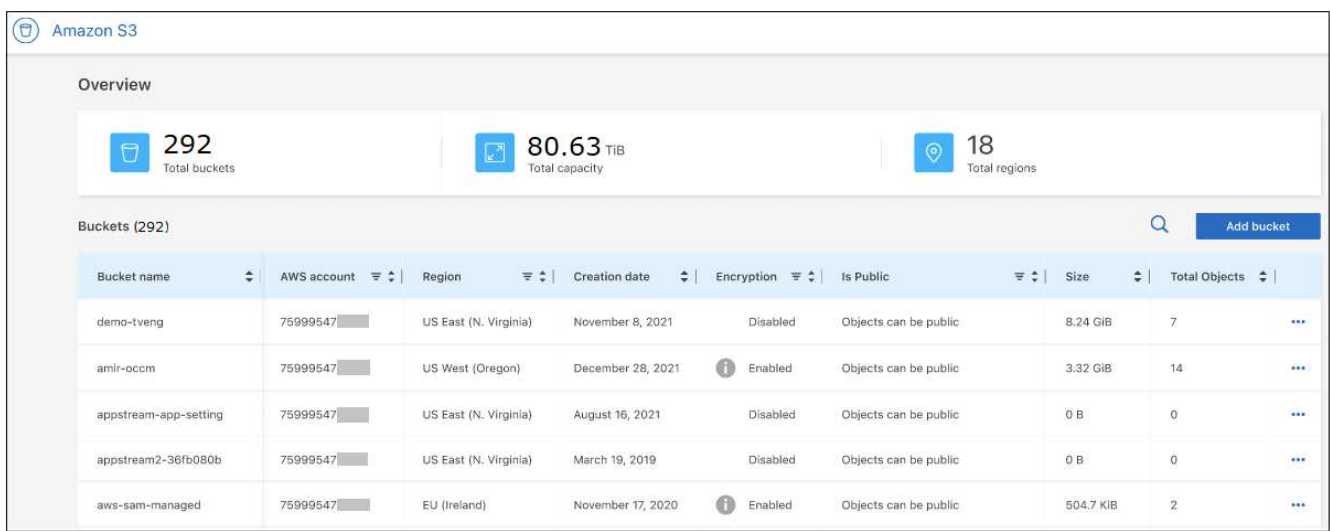

Zusätzlich zu den standardmäßig angezeigten Spalten können Sie auf der Seite blättern, um zusätzliche Eigenschaften für den Bucket anzuzeigen, z. B. die Anzahl der Tags und ob Objektsperre oder Versionierung aktiviert wurden.

#### **Wie es weiter geht**

Sie können einige Bucket-Einstellungen direkt in BlueXP ändern, indem Sie auf klicken ••• Für einen Eimer. ["Weitere Informationen finden Sie hier".](#page-7-0)

Sie können neue S3-Buckets hinzufügen, indem Sie auf **Add bucket** klicken. ["Weitere Informationen finden](#page-6-1) [Sie hier".](#page-6-1)

# <span id="page-6-0"></span>**Management von S3-Buckets**

## <span id="page-6-1"></span>**S3-Buckets hinzufügen**

Sobald Ihre Amazon S3-Arbeitsumgebung im Canvas verfügbar ist, können Sie zusätzliche Buckets direkt aus BlueXP hinzufügen.

#### **Schritte**

1. Doppelklicken Sie im Bildschirm auf die Amazon S3-Arbeitsumgebung, um die Amazon S3 Buckets Overview-Seite anzuzeigen, und klicken Sie auf **Add bucket**.

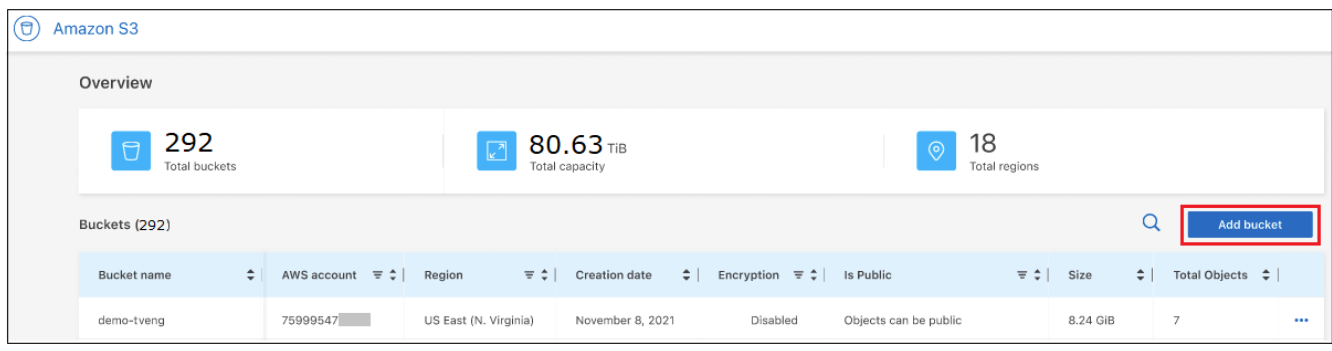

Die Seite *Add bucket* wird angezeigt.

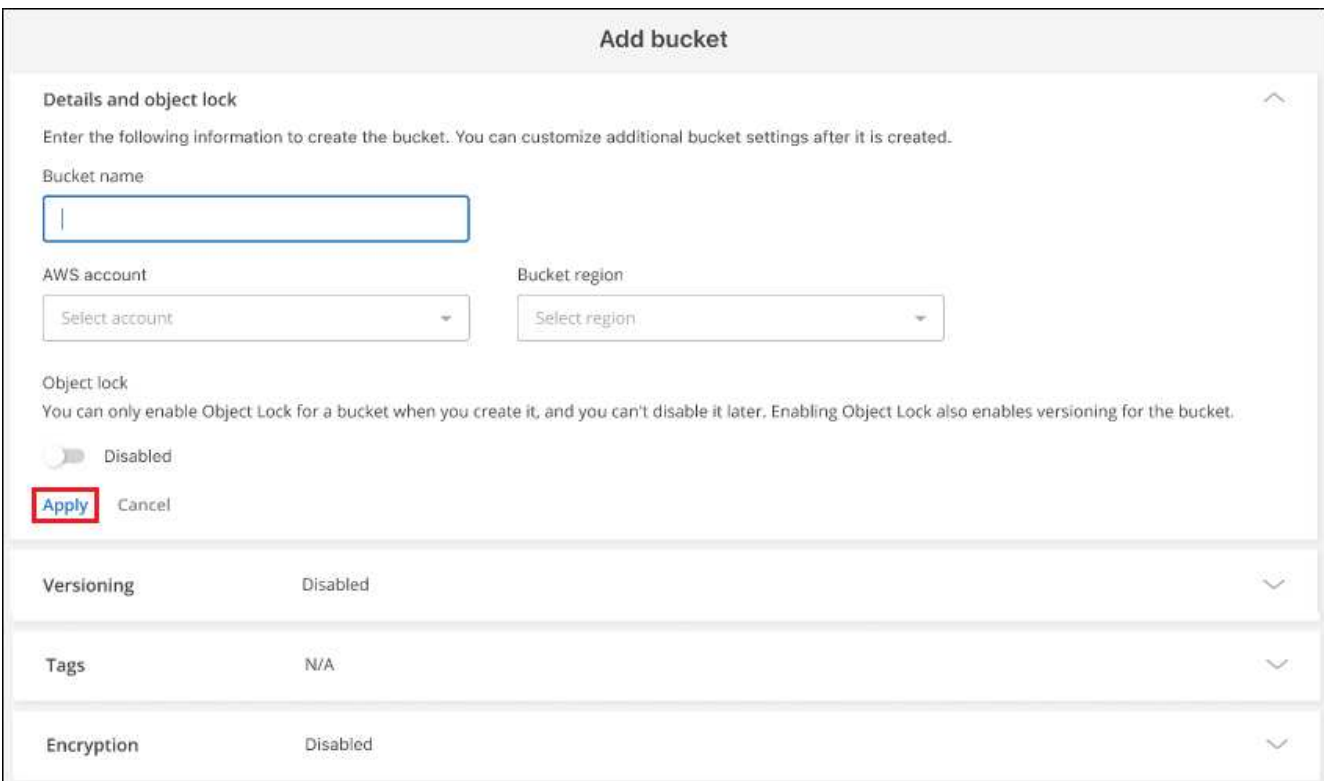

- 2. Geben Sie auf der Seite Add Bucket die erforderlichen Informationen zum Erstellen des Buckets ein und klicken Sie auf **Apply**.
	- a. Geben Sie den Namen ein, den Sie für den Bucket verwenden möchten.
- b. Wählen Sie das AWS-Konto aus, das der Eigentümer des Buckets sein wird. Dies kann das primäre Konto sein, in dem der Connector bereitgestellt wurde, oder es kann ein sein ["Es gibt unterschiedliche](https://docs.netapp.com/us-en/bluexp-setup-admin/task-adding-aws-accounts.html#add-credentials-to-a-connector) [Konten, die Sie zu BlueXP hinzugefügt haben"](https://docs.netapp.com/us-en/bluexp-setup-admin/task-adding-aws-accounts.html#add-credentials-to-a-connector).
- c. Wählen Sie die AWS-Region aus, in der der Bucket erstellt werden soll.
- d. Optional können Sie die S3-Objektsperrung auf dem Bucket aktivieren, um Objekte mithilfe eines WORM-Modells (Write-Once-Read-Many) zu speichern. Wenn Sie die Objektsperrung verwenden möchten, müssen Sie sie beim Erstellen des Buckets aktivieren. Durch Aktivieren der Objektsperre wird auch die Versionierung aktiviert. ["Weitere Informationen zur Objektsperrung finden Sie in der](https://docs.aws.amazon.com/AmazonS3/latest/userguide/object-lock.html) [Amazon S3 Dokumentation".](https://docs.aws.amazon.com/AmazonS3/latest/userguide/object-lock.html)

Der Bucket wird erstellt.

#### **Wie es weiter geht**

Sie können Versioning, Tags oder Verschlüsselung nicht manuell konfigurieren, wenn Sie zunächst einen Bucket hinzufügen. Nachdem der Bucket erstellt wurde, können Sie diese anderen Eigenschaften des Buckets konfigurieren. ["Erfahren Sie mehr über das Ändern von Bucket-Einstellungen"](#page-7-0).

## <span id="page-7-0"></span>**Ändern der S3-Bucket-Einstellungen**

Sobald Ihre Amazon S3-Arbeitsumgebung im Canvas verfügbar ist, können Sie einige Bucket-Eigenschaften direkt aus BlueXP ändern.

Beachten Sie, dass Sie den Bucket-Namen, das AWS-Konto, die Region oder die Einstellung der Objektsperre nicht ändern können.

Zu den Bucket-Eigenschaften, die Sie ändern können, gehören:

- Gibt an, ob die Versionierung für alle Objekte im Bucket aktiviert oder deaktiviert ist.
- Sie können Tags auf die Objekte anwenden, die dem Bucket hinzugefügt werden.
- Gibt an, ob neue Objekte, die dem Bucket hinzugefügt wurden, verschlüsselt werden, und die Option für die Verschlüsselung.

Sie können diese Bucket-Einstellungen direkt in BlueXP ändern, indem Sie auf klicken ••• Für einen Eimer.

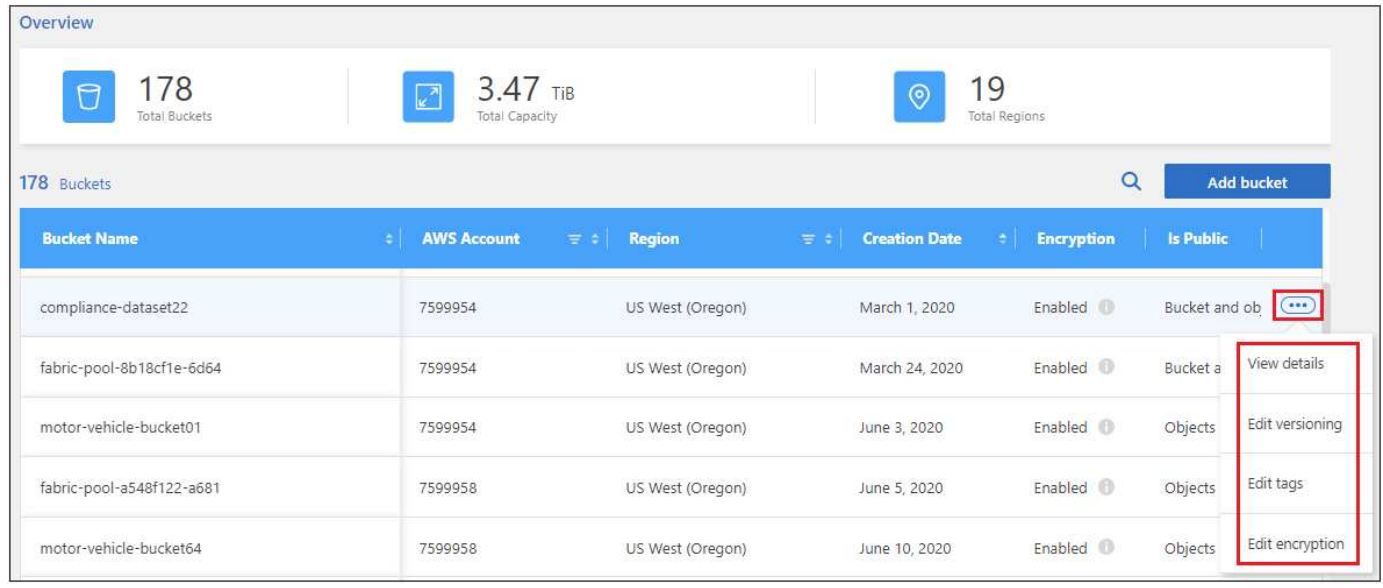

### **Ändern Sie die Versionseinstellung**

Bei der Versionierung können Sie mehrere Versionen eines Objekts in einem Bucket aufbewahren, sodass Sie versehentlich gelöschte oder überschrieben Objekte wiederherstellen können. Sie können die Versionseinstellung für zukünftige Objekte ändern, wenn sie zum Bucket hinzugefügt werden. Durch Ändern der Versionseinstellung wird der Wert für vorhandene Objekte nicht geändert.

Die Versionierung ist in neuen, von BlueXP erstellten Buckets standardmäßig deaktiviert, es sei denn, Sie haben die Objektsperre beim Erstellen des Buckets aktiviert. ["Weitere Informationen zur Versionierung finden](https://docs.aws.amazon.com/AmazonS3/latest/userguide/Versioning.html) [Sie in der Dokumentation zu Amazon S3"](https://docs.aws.amazon.com/AmazonS3/latest/userguide/Versioning.html).

Wenn Sie die Versionierung nach der Aktivierung vorübergehend oder dauerhaft beenden möchten, können Sie den Status "ausgesetzt" auswählen. Sie können die Versionierung nicht deaktivieren, sobald sie aktiviert wurde.

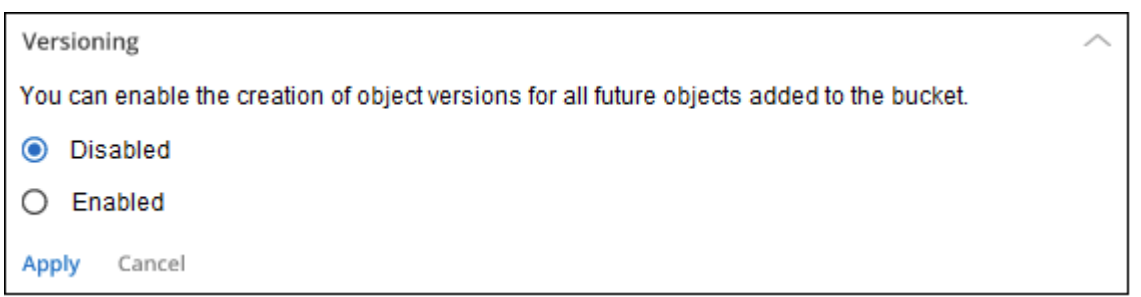

### **Tags für Objekte im Bucket hinzufügen oder ändern**

Tags sind Metadaten, mit denen Sie Ressourcen gruppieren können, um Applikationen, Umgebungen, Regionen, Cloud-Provider und vieles mehr zu identifizieren. Tags besteht aus einem Tag-Schlüssel und einem Tag-Wert. Sie können Tags zu einem Bucket hinzufügen, sodass die Tags auf Objekte angewendet werden, wenn sie dem Bucket hinzugefügt werden. Sie können auch Tags und Tag-Werte ändern und löschen.

Tags werden in neuen, von BlueXP erstellten Buckets standardmäßig deaktiviert. ["Weitere Informationen zum](https://docs.aws.amazon.com/AmazonS3/latest/userguide/object-tagging.html) [Tagging finden Sie in der Amazon S3 Dokumentation".](https://docs.aws.amazon.com/AmazonS3/latest/userguide/object-tagging.html)

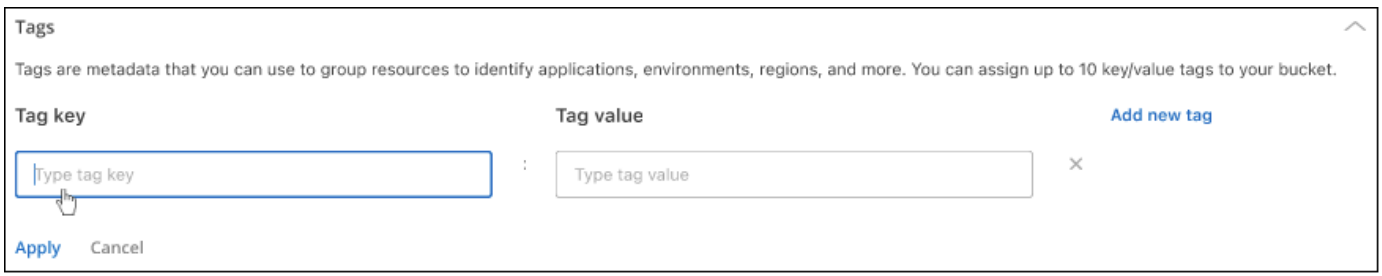

Nachdem Sie ein Tag hinzugefügt haben, klicken Sie auf **Übernehmen**, um Ihre Änderungen zu speichern. Wenn Sie weitere Tags hinzufügen möchten, klicken Sie auf **Neuen Tag hinzufügen**. Sie können bis zu 10 Tags pro Bucket hinzufügen.

### **Ändern Sie die Verschlüsselungseinstellung**

Die serverseitige Verschlüsselung ermöglicht die Verschlüsselung von Daten am Amazon S3-Ziel. Amazon S3 verschlüsselt Ihre Daten auf Objektebene beim Schreiben auf Festplatte und entschlüsselt sie beim Zugriff auf sie. Sie können die Verschlüsselungseinstellung ändern, die für zukünftige Objekte verwendet wird, wenn sie dem Bucket hinzugefügt werden.

Die Verschlüsselung ist standardmäßig unter Verwendung von "Amazon S3 Managed Keys (SSE-S3)" in neuen Buckets aktiviert, die von BlueXP erstellt wurden. ["Weitere Informationen zur serverseitigen](https://docs.aws.amazon.com/AmazonS3/latest/userguide/serv-side-encryption.html) [Verschlüsselung finden Sie in der Amazon S3 Dokumentation"](https://docs.aws.amazon.com/AmazonS3/latest/userguide/serv-side-encryption.html).

Alternativ können Sie die Verschlüsselung über den "AWS Key Management Service Key (SSE-KMS)" aktivieren. Eine Verschlüsselung ist auch über Ihre eigenen vom Kunden bereitgestellten Schlüssel (SSE-C) möglich, doch ist diese Funktion nicht über die BlueXP UI verfügbar – Sie müssen die Benutzeroberfläche von Amazon verwenden.

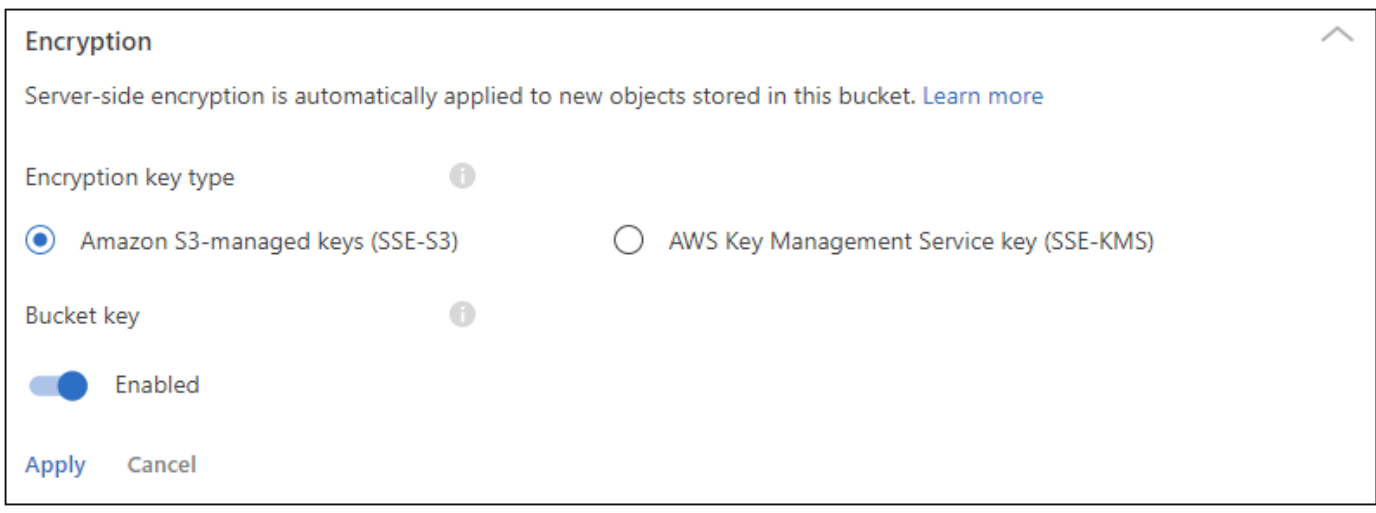

Wenn Sie "AWS Key Management Service Key (SSE-KMS)" wählen, können Sie einen bereits erstellten AWS KMS Key oder einen AWS KMS Key ARN (Amazon Resource Name) verwenden.

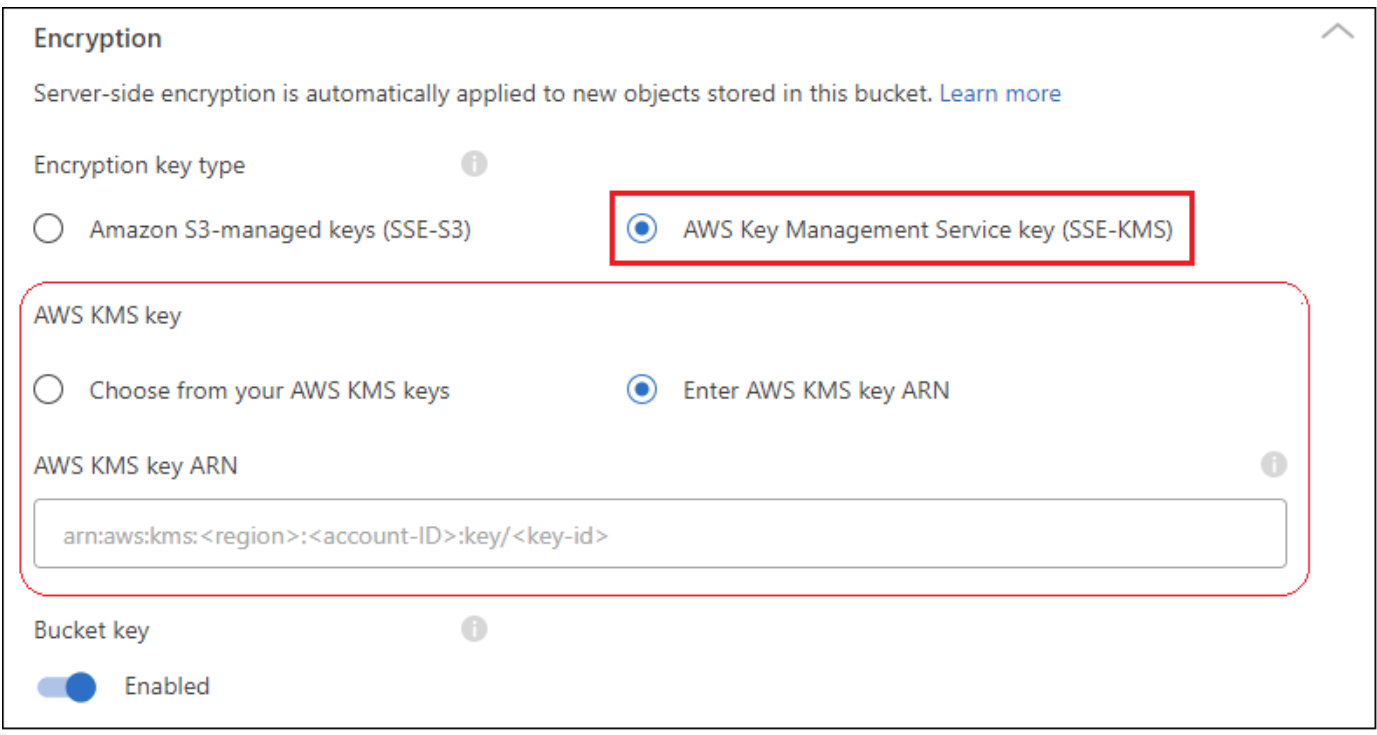

["Weitere Informationen zum AWS Key Management Service finden Sie in der Amazon S3 Dokumentation"](https://docs.aws.amazon.com/AmazonS3/latest/userguide/UsingKMSEncryption.html) Und über ["Verwendung von Kundenschlüsseln zur Versus AWS Schlüssel"](https://docs.aws.amazon.com/kms/latest/developerguide/concepts.html#key-mgmt).

## <span id="page-10-0"></span>**Nutzen Sie NetApp Datenservices mit S3 Buckets**

Nach der Erkennung von S3 Buckets in BlueXP können Sie NetApp Datenservices für Backup, Tiering, Klassifizierung und Datensynchronisierung verwenden.

• BlueXP Backup und Recovery\* ermöglichen Ihnen das Backup Ihrer Daten von Ihren lokalen ONTAP und Cloud Volumes ONTAP Systemen auf S3 Objekt-Storage.

Um zu beginnen, gehen Sie auf den Bildschirm und ziehen Sie eine lokale ONTAP oder Cloud Volumes ONTAP Arbeitsumgebung in Ihrer Amazon S3 Arbeitsumgebung.

["Erfahren Sie mehr über die Sicherung von ONTAP Daten in Amazon S3 Storage".](https://docs.netapp.com/us-en/bluexp-backup-recovery/concept-ontap-backup-to-cloud.html)

• Mit **BlueXP Tiering** verschieben Sie inaktive Daten von lokalen ONTAP-Clustern auf S3 Objekt-Storage.

Um zu beginnen, gehen Sie auf den Bildschirm und ziehen Sie eine lokale ONTAP-Arbeitsumgebung in Ihrer Amazon S3-Arbeitsumgebung.

["Weitere Informationen zum Tiering von ONTAP Daten in Amazon S3 Storage".](https://docs.netapp.com/us-en/bluexp-tiering/task-tiering-onprem-aws.html)

• Verwenden Sie **BlueXP Kopier- und Synchronisierungsfunktion** für die Datensynchronisierung mit oder von S3 Buckets.

Um zu beginnen, gehen Sie auf den Bildschirm und ziehen Sie die Quelle Arbeitsumgebung auf die Ziel-Arbeitsumgebung. Ihre Amazon S3-Arbeitsumgebung kann als Quelle oder als Ziel dienen.

Sie können auch Ihre Amazon S3-Arbeitsumgebung auswählen und im Servicebereich auf **Kopieren und Synchronisieren** klicken, um Daten mit oder aus S3-Buckets zu synchronisieren.

["Weitere Informationen zum BlueXP Kopier- und Synchronisierungsservice".](https://docs.netapp.com/us-en/bluexp-copy-sync/concept-cloud-sync.html)

• Mit **BlueXP Klassifizierung** scannen Sie Ihre S3-Buckets nach persönlichen und sensiblen Daten. Die BlueXP Klassifizierung kann beliebige Buckets im Konto scannen, unabhängig davon, ob sie für eine NetApp Lösung erstellt wurden.

Wählen Sie zunächst Ihre Amazon S3-Arbeitsumgebung aus, und wählen Sie im Bereich **Klassifizierung** des Servicebereichs die entsprechende Option aus, um das Scannen Ihrer S3-Buckets zu starten.

["Erfahren Sie mehr über den BlueXP Klassifizierungsservice".](https://docs.netapp.com/us-en/bluexp-classification/task-scanning-s3.html)

# <span id="page-11-0"></span>**Wissen und Support**

## <span id="page-11-1"></span>**Für den Support anmelden**

Für den Support von BlueXP und seinen Storage-Lösungen und Services ist eine Support-Registrierung erforderlich. Um wichtige Workflows für Cloud Volumes ONTAP Systeme zu ermöglichen, ist außerdem eine Support-Registrierung erforderlich.

Durch die Registrierung für den Support wird die NetApp-Unterstützung für einen Fileservice eines Cloud-Providers nicht aktiviert. Technischen Support zu Fileservices von Cloud-Providern, zu seiner Infrastruktur oder zu beliebigen Lösungen, die den Service verwenden, finden Sie im Abschnitt "Hilfe erhalten" in der BlueXP Dokumentation zu diesem Produkt.

- ["Amazon FSX für ONTAP"](https://docs.netapp.com/us-en/bluexp-fsx-ontap/start/concept-fsx-aws.html#getting-help)
- ["Azure NetApp Dateien"](https://docs.netapp.com/us-en/bluexp-azure-netapp-files/concept-azure-netapp-files.html#getting-help)
- ["Cloud Volumes Service für Google Cloud"](https://docs.netapp.com/us-en/bluexp-cloud-volumes-service-gcp/concept-cvs-gcp.html#getting-help)

### **Übersicht über die Support-Registrierung**

Es gibt zwei Registrierungsformulare, um die Support-Berechtigung zu aktivieren:

• Registrieren Ihres BlueXP-Konto-ID-Support-Abonnements (Ihre 20-stellige Seriennummer 960xxxxxxxxx auf der Seite Support-Ressourcen in BlueXP).

Dies dient als Ihre einzige Support-Abonnement-ID für jeden Service in BlueXP. Jedes BlueXP-Abonnement für Support auf Kontoebene muss registriert werden.

• Registrieren der Cloud Volumes ONTAP Seriennummern für ein Abonnement auf dem Markt Ihres Cloud-Providers (dies sind 20-stellige Seriennummern von 909201xxxxxx).

Diese Seriennummern werden als *PAYGO Seriennummern* bezeichnet und werden zum Zeitpunkt der Cloud Volumes ONTAP Implementierung von BlueXP generiert.

Durch das Registrieren beider Arten von Seriennummern können Kunden Funktionen wie das Öffnen von Support-Tickets und die automatische Erstellung von Support-Cases nutzen. Die Registrierung ist abgeschlossen, indem wie unten beschrieben Konten der NetApp Support Website (NSS) zu BlueXP hinzugefügt werden.

### **Registrieren Sie Ihr BlueXP Konto für NetApp Support**

Um sich für den Support zu registrieren und die Supportberechtigung zu aktivieren, muss ein Benutzer in Ihrem BlueXP Konto ein NetApp Support Site Konto mit seinen BlueXP Anmeldedaten verknüpfen. Wie Sie sich für den NetApp Support registrieren, hängt davon ab, ob Sie bereits über einen NSS Account (NetApp Support Site) verfügen.

#### <span id="page-11-2"></span>**Bestandskunde mit NSS-Konto**

Wenn Sie ein NetApp Kunde mit einem NSS-Konto sind, müssen Sie sich lediglich für den Support über BlueXP registrieren.

#### **Schritte**

- 1. Klicken Sie oben rechts auf der BlueXP Konsole auf das Symbol Einstellungen, und wählen Sie **Credentials** aus.
- 2. Wählen Sie **Benutzeranmeldeinformationen**.
- 3. Wählen Sie **NSS-Anmeldeinformationen hinzufügen** und folgen Sie der Eingabeaufforderung für die NetApp-Support-Website (NSS)-Authentifizierung.
- 4. Um zu bestätigen, dass die Registrierung erfolgreich war, wählen Sie das Hilfesymbol und dann **Support**.

Auf der Seite **Ressourcen** sollte angezeigt werden, dass Ihr Konto für Support registriert ist.

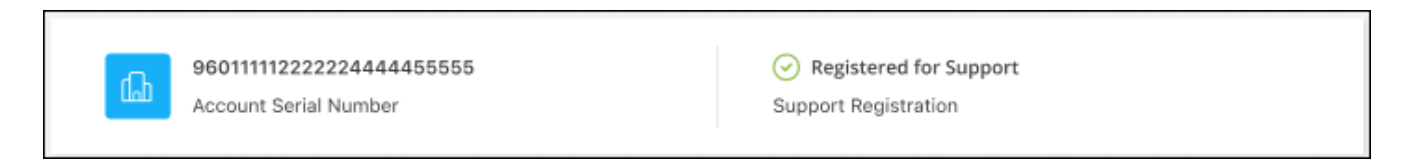

Beachten Sie, dass andere BlueXP Benutzer diesen Support-Registrierungsstatus nicht sehen, wenn sie ihrem BlueXP Login kein NetApp Support Site Konto zugeordnet haben. Das bedeutet jedoch nicht, dass Ihr BlueXP Konto nicht für den Support registriert ist. Solange ein Benutzer im Konto diese Schritte befolgt hat, wurde Ihr Konto registriert.

#### **Vorhandener Kunde, aber kein NSS-Konto**

Wenn Sie bereits NetApp Kunde sind und über vorhandene Lizenzen und Seriennummern sowie *No* NSS Konto verfügen, müssen Sie ein NSS Konto erstellen und es Ihren BlueXP Anmeldedaten zuordnen.

#### **Schritte**

- 1. Erstellen Sie einen NetApp Support Site Account, indem Sie den ausfüllen ["NetApp Support Site-Formular](https://mysupport.netapp.com/site/user/registration) [zur Benutzerregistrierung"](https://mysupport.netapp.com/site/user/registration)
	- a. Stellen Sie sicher, dass Sie die entsprechende Benutzerebene wählen, die normalerweise **NetApp Kunde/Endbenutzer** ist.
	- b. Kopieren Sie unbedingt die oben verwendete BlueXP-Kontonummer (960xxxx) für das Feld Seriennummer. Dadurch wird die Kontobearbeitung beschleunigt.
- 2. Ordnen Sie Ihr neues NSS-Konto Ihrer BlueXP Anmeldung zu, indem Sie die unter aufgeführten Schritte durchführen [Bestandskunde mit NSS-Konto.](#page-11-2)

#### **Neu bei NetApp**

Wenn Sie neu bei NetApp sind und über keinen NSS-Account verfügen, befolgen Sie jeden Schritt unten.

#### **Schritte**

1. Klicken Sie oben rechts auf der BlueXP Konsole auf das Hilfesymbol und wählen Sie **Support** aus.

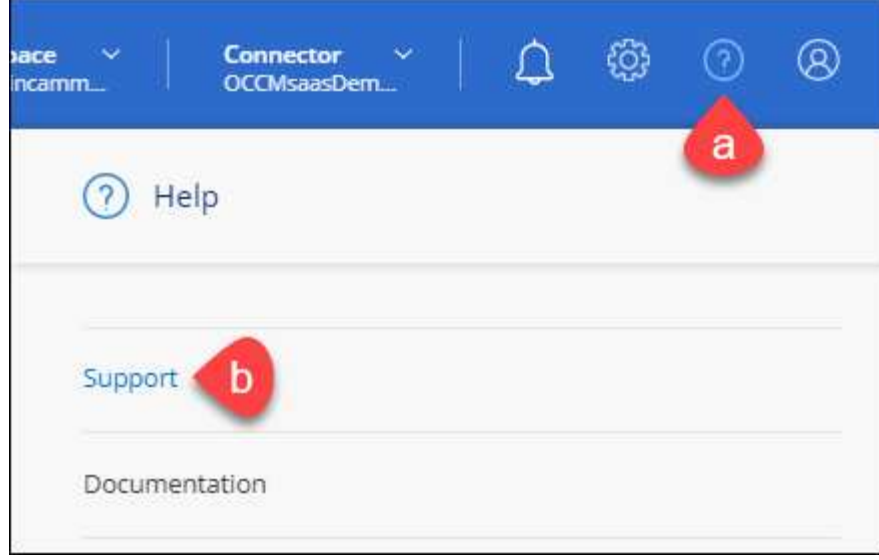

2. Suchen Sie auf der Seite für die Support-Registrierung die Seriennummer Ihres Kontos.

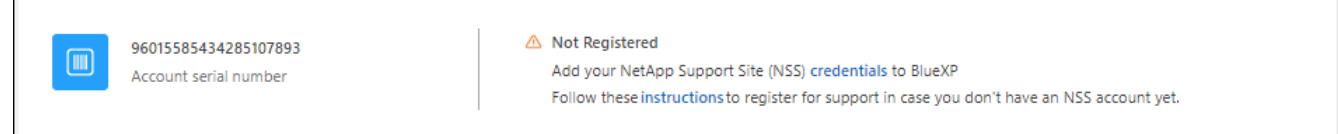

- 3. Navigieren Sie zu ["Die Support-Registrierungs-Website von NetApp"](https://register.netapp.com) Und wählen Sie **Ich bin kein registrierter NetApp Kunde**.
- 4. Füllen Sie die Pflichtfelder aus (mit roten Sternchen).
- 5. Wählen Sie im Feld **Product Line** die Option **Cloud Manager** aus, und wählen Sie dann den gewünschten Abrechnungsanbieter aus.
- 6. Kopieren Sie die Seriennummer des Kontos von Schritt 2 oben, füllen Sie die Sicherheitsprüfung aus und bestätigen Sie dann, dass Sie die globale Datenschutzrichtlinie von NetApp lesen.

Zur Fertigstellung dieser sicheren Transaktion wird sofort eine E-Mail an die angegebene Mailbox gesendet. Überprüfen Sie Ihre Spam-Ordner, wenn die Validierungs-E-Mail nicht in wenigen Minuten ankommt.

7. Bestätigen Sie die Aktion in der E-Mail.

Indem Sie Ihre Anfrage an NetApp senden, wird Ihnen die Erstellung eines NetApp Support Site Kontos empfohlen.

- 8. Erstellen Sie einen NetApp Support Site Account, indem Sie den ausfüllen ["NetApp Support Site-Formular](https://mysupport.netapp.com/site/user/registration) [zur Benutzerregistrierung"](https://mysupport.netapp.com/site/user/registration)
	- a. Stellen Sie sicher, dass Sie die entsprechende Benutzerebene wählen, die normalerweise **NetApp Kunde/Endbenutzer** ist.
	- b. Kopieren Sie die oben angegebene Seriennummer (960xxxx) für das Feld "Seriennummer". Dadurch wird die Kontobearbeitung beschleunigt.

#### **Nachdem Sie fertig sind**

NetApp sollte sich bei diesem Prozess mit Ihnen in Verbindung setzen. Dies ist eine einmalige Onboarding-Übung für neue Benutzer.

Г

Wenn Sie über Ihren NetApp Support Site Account verfügen, ordnen Sie das Konto Ihrer BlueXP Anmeldung zu, indem Sie die Schritte unter ausführen [Bestandskunde mit NSS-Konto](#page-11-2).

### **Verknüpfen von NSS-Anmeldeinformationen für den Cloud Volumes ONTAP-Support**

Um die folgenden wichtigen Workflows für Cloud Volumes ONTAP zu ermöglichen, müssen die Zugangsdaten für die NetApp Support Website mit Ihrem BlueXP Konto verknüpft werden:

• Registrieren von Pay-as-you-go Cloud Volumes ONTAP Systemen für Support

Die Bereitstellung Ihres NSS Kontos ist erforderlich, um Support für Ihr System zu aktivieren und Zugang zu den technischen Support-Ressourcen von NetApp zu erhalten.

• Implementierung von Cloud Volumes ONTAP unter Verwendung von BYOL (Bring-Your-Own-License)

Die Bereitstellung Ihres NSS-Kontos ist erforderlich, damit BlueXP Ihren Lizenzschlüssel hochladen und das Abonnement für den von Ihnen erworbenen Zeitraum aktivieren kann. Dies schließt automatische Updates für Vertragsverlängerungen ein.

• Aktualisieren der Cloud Volumes ONTAP Software auf die neueste Version

Das Zuordnen der NSS-Anmeldedaten zu Ihrem BlueXP Konto unterscheidet sich von dem NSS-Konto, das mit einer BlueXP Benutzeranmeldung verknüpft ist.

Diese NSS-Zugangsdaten sind mit Ihrer spezifischen BlueXP Konto-ID verknüpft. Benutzer, die zum BlueXP Konto gehören, können über **Support > NSS Management** auf diese Anmeldedaten zugreifen.

- Wenn Sie über ein Konto auf Kundenebene verfügen, können Sie ein oder mehrere NSS-Konten hinzufügen.
- Wenn Sie einen Partner- oder Reseller-Account haben, können Sie ein oder mehrere NSS-Konten hinzufügen, können aber nicht neben Kunden-Level Accounts hinzugefügt werden.

#### **Schritte**

1. Klicken Sie oben rechts auf der BlueXP Konsole auf das Hilfesymbol und wählen Sie **Support** aus.

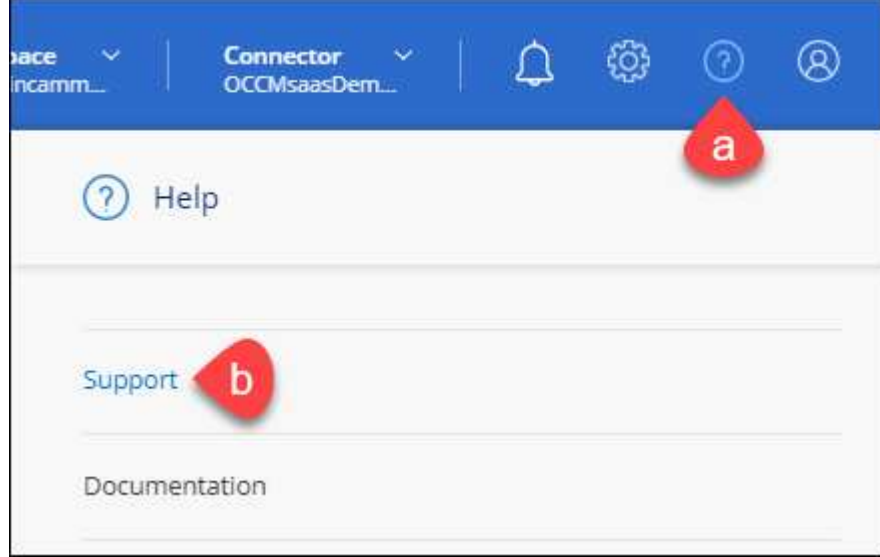

- 2. Wählen Sie **NSS-Verwaltung > NSS-Konto hinzufügen**.
- 3. Wenn Sie dazu aufgefordert werden, wählen Sie **Weiter**, um zu einer Microsoft-Anmeldeseite umgeleitet zu werden.

NetApp verwendet Microsoft Entra ID als Identitätsanbieter für Authentifizierungsservices, die speziell auf Support und Lizenzierung zugeschnitten sind.

4. Geben Sie auf der Anmeldeseite die registrierte E-Mail-Adresse und das Kennwort Ihrer NetApp Support Site an, um den Authentifizierungsvorgang durchzuführen.

Mit diesen Aktionen kann BlueXP Ihr NSS-Konto für Dinge wie Lizenzdownloads, Softwareaktualisierungs-Verifizierung und zukünftige Support-Registrierungen verwenden.

Beachten Sie Folgendes:

- Das NSS-Konto muss ein Konto auf Kundenebene sein (kein Gast- oder Temporärkonto). Sie können mehrere NSS-Konten auf Kundenebene haben.
- Es kann nur ein NSS-Konto vorhanden sein, wenn es sich bei diesem Konto um ein Partner-Level-Konto handelt. Wenn Sie versuchen, NSS-Konten auf Kundenebene hinzuzufügen und ein Konto auf Partnerebene vorhanden ist, erhalten Sie die folgende Fehlermeldung:

"Der NSS-Kundentyp ist für dieses Konto nicht zulässig, da es bereits NSS-Benutzer unterschiedlichen Typs gibt."

Dasselbe gilt, wenn Sie bereits NSS-Konten auf Kundenebene haben und versuchen, ein Konto auf Partnerebene hinzuzufügen.

◦ Bei der erfolgreichen Anmeldung wird NetApp den NSS-Benutzernamen speichern.

Dies ist eine vom System generierte ID, die Ihrer E-Mail zugeordnet ist. Auf der Seite **NSS Management** können Sie Ihre E-Mail über anzeigen **···** Menü.

◦ Wenn Sie jemals Ihre Anmeldeinformationen aktualisieren müssen, gibt es im auch eine **Anmeldeinformationen aktualisieren-Option •••** Menü.

Wenn Sie diese Option verwenden, werden Sie aufgefordert, sich erneut anzumelden. Beachten Sie, dass das Token für diese Konten nach 90 Tagen abläuft. Eine Benachrichtigung wird gesendet, um Sie darüber zu informieren.

## <span id="page-15-0"></span>**Holen Sie sich Hilfe**

NetApp bietet Unterstützung für BlueXP und seine Cloud-Services auf unterschiedliche Weise. Umfassende kostenlose Self-Support-Optionen stehen rund um die Uhr zur Verfügung, wie etwa Knowledge Base-Artikel (KB) und ein Community-Forum. Ihre Support-Registrierung umfasst technischen Remote-Support über Web-Ticketing.

### **Unterstützung für Fileservices von Cloud-Providern**

Technischen Support zu Fileservices von Cloud-Providern, zu seiner Infrastruktur oder zu beliebigen Lösungen, die den Service verwenden, finden Sie im Abschnitt "Hilfe erhalten" in der BlueXP Dokumentation zu diesem Produkt.

• ["Amazon FSX für ONTAP"](https://docs.netapp.com/us-en/bluexp-fsx-ontap/start/concept-fsx-aws.html#getting-help)

- ["Azure NetApp Dateien"](https://docs.netapp.com/us-en/bluexp-azure-netapp-files/concept-azure-netapp-files.html#getting-help)
- ["Cloud Volumes Service für Google Cloud"](https://docs.netapp.com/us-en/bluexp-cloud-volumes-service-gcp/concept-cvs-gcp.html#getting-help)

Wenn Sie technischen Support für BlueXP und seine Storage-Lösungen und -Services erhalten möchten, nutzen Sie die unten beschriebenen Support-Optionen.

### **Nutzen Sie Self-Support-Optionen**

Diese Optionen sind kostenlos verfügbar, 24 Stunden am Tag, 7 Tage die Woche:

• Dokumentation

Die BlueXP-Dokumentation, die Sie gerade anzeigen.

• ["Wissensdatenbank"](https://kb.netapp.com/Cloud/BlueXP)

Suchen Sie in der BlueXP Knowledge Base nach hilfreichen Artikeln zur Fehlerbehebung.

• ["Communitys"](http://community.netapp.com/)

Treten Sie der BlueXP Community bei, um laufende Diskussionen zu verfolgen oder neue zu erstellen.

### **Erstellen Sie einen Fall mit dem NetApp Support**

Zusätzlich zu den oben genannten Self-Support-Optionen können Sie gemeinsam mit einem NetApp Support-Experten eventuelle Probleme nach der Aktivierung des Supports beheben.

#### **Bevor Sie beginnen**

- Um die Funktion **Fall erstellen** nutzen zu können, müssen Sie zunächst Ihre Anmeldedaten für die NetApp Support-Website mit Ihren BlueXP Anmeldedaten verknüpfen. ["Managen Sie Zugangsdaten für Ihre](https://docs.netapp.com/us-en/bluexp-setup-admin/task-manage-user-credentials.html) [BlueXP Anmeldung"](https://docs.netapp.com/us-en/bluexp-setup-admin/task-manage-user-credentials.html).
- Wenn Sie einen Fall für ein ONTAP System mit einer Seriennummer eröffnen, muss Ihr NSS-Konto mit der Seriennummer des Systems verknüpft sein.

#### **Schritte**

- 1. Wählen Sie in BlueXP **Hilfe > Support** aus.
- 2. Wählen Sie auf der Seite **Ressourcen** eine der verfügbaren Optionen unter Technischer Support:
	- a. Wählen Sie **Rufen Sie uns an**, wenn Sie mit jemandem am Telefon sprechen möchten. Sie werden zu einer Seite auf netapp.com weitergeleitet, auf der die Telefonnummern aufgeführt sind, die Sie anrufen können.
	- b. Wählen Sie **Fall erstellen**, um ein Ticket mit einem NetApp-Supportspezialisten zu öffnen:
		- **Service**: Wählen Sie den Dienst aus, mit dem das Problem verknüpft ist. Beispiel: BlueXP, wenn es sich um ein Problem des technischen Supports mit Workflows oder Funktionen im Service handelt.
		- **Arbeitsumgebung**: Wählen Sie **Cloud Volumes ONTAP** oder **On-Prem** und anschließend die zugehörige Arbeitsumgebung aus.

Die Liste der Arbeitsumgebungen liegt im Bereich des BlueXP-Kontos, des Arbeitsbereichs und des Connectors, den Sie im oberen Banner des Dienstes ausgewählt haben.

▪ **Case Priority**: Wählen Sie die Priorität für den Fall, der niedrig, Mittel, hoch oder kritisch sein kann.

Wenn Sie weitere Informationen zu diesen Prioritäten wünschen, bewegen Sie den Mauszeiger über das Informationssymbol neben dem Feldnamen.

- **Problembeschreibung**: Geben Sie eine detaillierte Beschreibung Ihres Problems an, einschließlich aller anwendbaren Fehlermeldungen oder Fehlerbehebungsschritte, die Sie durchgeführt haben.
- **Zusätzliche E-Mail-Adressen**: Geben Sie zusätzliche E-Mail-Adressen ein, wenn Sie jemand anderes auf dieses Problem aufmerksam machen möchten.
- **Anhang (optional)**: Laden Sie bis zu fünf Anhänge nacheinander hoch.

Anhänge sind auf 25 MB pro Datei begrenzt. Folgende Dateierweiterungen werden unterstützt: Txt, log, pdf, jpg/jpeg, rtf, doc/docx, xls/xlsx und csv.

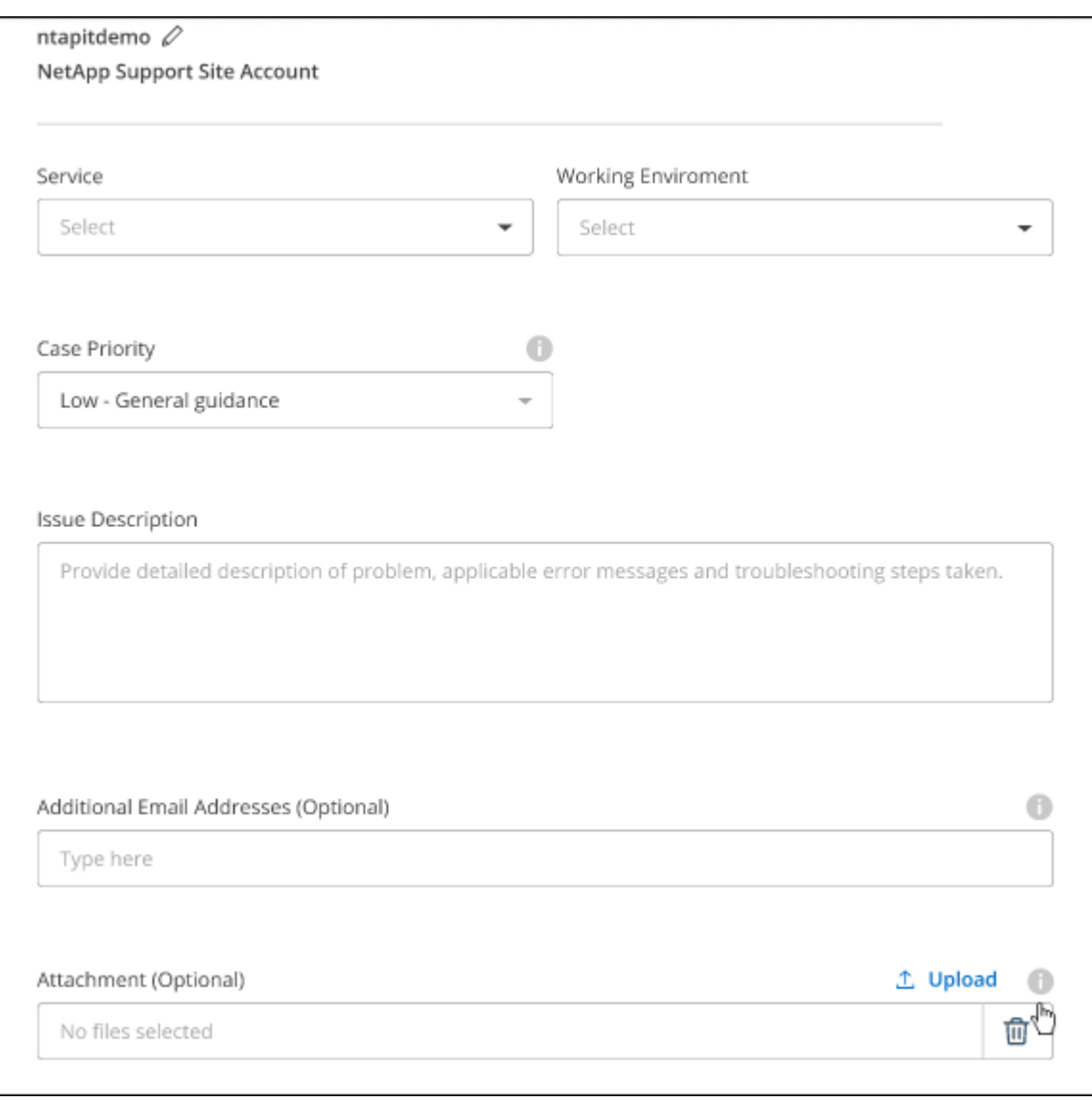

#### **Nachdem Sie fertig sind**

Es wird ein Popup-Fenster mit der Support-Fallnummer angezeigt. Ein NetApp Support-Experte prüft Ihren Fall und macht Sie umgehend mit.

Um eine Historie deiner Support-Fälle anzuzeigen, kannst du **Einstellungen > Chronik** auswählen und nach Aktionen mit dem Namen "Support-Case erstellen" suchen. Mit einer Schaltfläche ganz rechts können Sie die Aktion erweitern, um Details anzuzeigen.

Es ist möglich, dass beim Versuch, einen Fall zu erstellen, möglicherweise die folgende Fehlermeldung angezeigt wird:

"Sie sind nicht berechtigt, einen Fall für den ausgewählten Service zu erstellen."

Dieser Fehler könnte bedeuten, dass das NSS-Konto und das Unternehmen des Datensatzes, mit dem es verbunden ist, nicht das gleiche Unternehmen des Eintrags für die BlueXP Account Seriennummer (dh 960xxxx) oder Seriennummer der Arbeitsumgebung. Sie können Hilfe mit einer der folgenden Optionen anfordern:

- Verwenden Sie den Chat im Produkt
- Übermitteln eines nicht-technischen Cases unter <https://mysupport.netapp.com/site/help>

### **Managen Ihrer Support-Cases (Vorschau)**

Sie können aktive und gelöste Support-Cases direkt über BlueXP anzeigen und managen. Sie können die mit Ihrem NSS-Konto und Ihrem Unternehmen verbundenen Fälle verwalten.

Case Management ist als Vorschau verfügbar. Wir planen, diese Erfahrungen weiter zu verbessern und in zukünftigen Versionen Verbesserungen hinzuzufügen. Bitte senden Sie uns Ihr Feedback über den Product-Chat.

Beachten Sie Folgendes:

- Das Case-Management-Dashboard oben auf der Seite bietet zwei Ansichten:
	- Die Ansicht auf der linken Seite zeigt die Gesamtzahl der Fälle, die in den letzten 3 Monaten durch das von Ihnen angegebene NSS-Benutzerkonto eröffnet wurden.
	- Die Ansicht auf der rechten Seite zeigt die Gesamtzahl der in den letzten 3 Monaten auf Unternehmensebene eröffneten Fälle basierend auf Ihrem NSS-Benutzerkonto an.

Die Ergebnisse in der Tabelle geben die Fälle in Bezug auf die ausgewählte Ansicht wieder.

• Sie können interessante Spalten hinzufügen oder entfernen und den Inhalt von Spalten wie Priorität und Status filtern. Andere Spalten bieten nur Sortierfunktionen.

Weitere Informationen erhalten Sie in den Schritten unten.

• Auf Fallebene bieten wir die Möglichkeit, Fallnotizen zu aktualisieren oder einen Fall zu schließen, der sich noch nicht im Status "Geschlossen" oder "Geschlossen" befindet.

#### **Schritte**

- 1. Wählen Sie in BlueXP **Hilfe > Support** aus.
- 2. Wählen Sie **Case Management** aus und fügen Sie bei Aufforderung Ihr NSS-Konto zu BlueXP hinzu.

Auf der Seite **Case Management** werden offene Fälle im Zusammenhang mit dem NSS-Konto angezeigt, das mit Ihrem BlueXP Benutzerkonto verknüpft ist. Dies ist das gleiche NSS-Konto, das oben auf der Seite **NSS Management** angezeigt wird.

- 3. Ändern Sie optional die in der Tabelle angezeigten Informationen:
	- Wählen Sie unter **Vorgänge der Organisation Ansicht** aus, um alle mit Ihrem Unternehmen verbundenen Fälle anzuzeigen.

◦ Ändern Sie den Datumsbereich, indem Sie einen genauen Datumsbereich oder einen anderen Zeitrahmen auswählen.

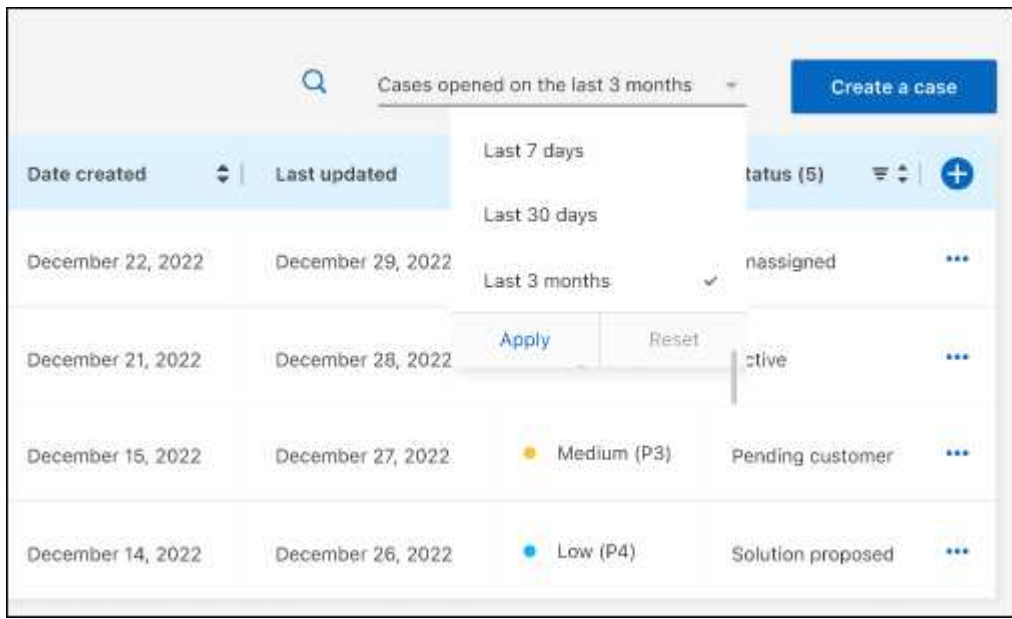

◦ Filtern Sie den Inhalt der Spalten.

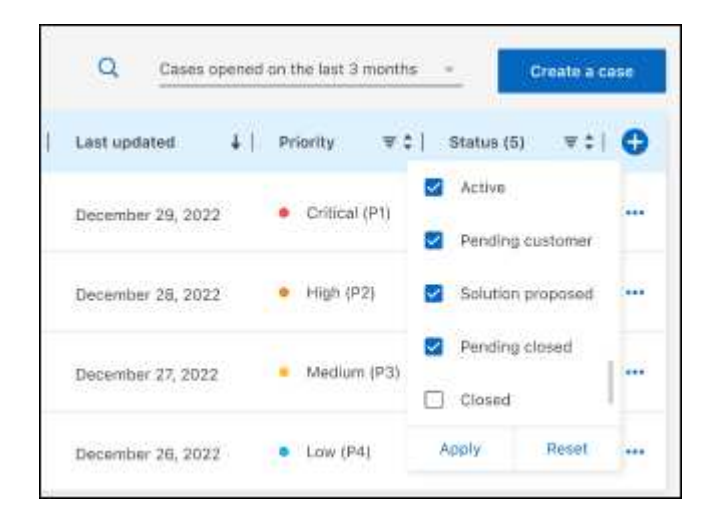

Ändern Sie die Spalten, die in der Tabelle angezeigt werden, indem Sie auswählen Und wählen Sie dann die Spalten, die Sie anzeigen möchten.

◦

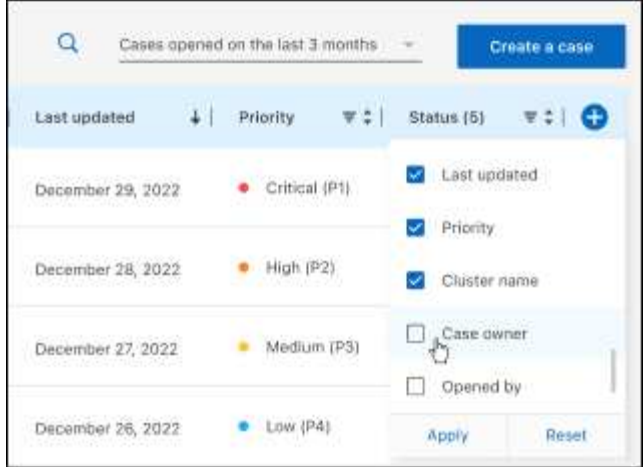

- 4. Managen Sie einen bestehenden Fall, indem Sie auswählen ••• Und eine der verfügbaren Optionen auswählen:
	- **Fall anzeigen**: Vollständige Details zu einem bestimmten Fall anzeigen.
	- **Aktennotizen aktualisieren**: Geben Sie zusätzliche Details zu Ihrem Problem an oder wählen Sie **Dateien hochladen**, um maximal fünf Dateien anzuhängen.

Anhänge sind auf 25 MB pro Datei begrenzt. Folgende Dateierweiterungen werden unterstützt: Txt, log, pdf, jpg/jpeg, rtf, doc/docx, xls/xlsx und csv.

◦ **Fall schließen**: Geben Sie Einzelheiten darüber an, warum Sie den Fall schließen und wählen Sie **Fall schließen**.

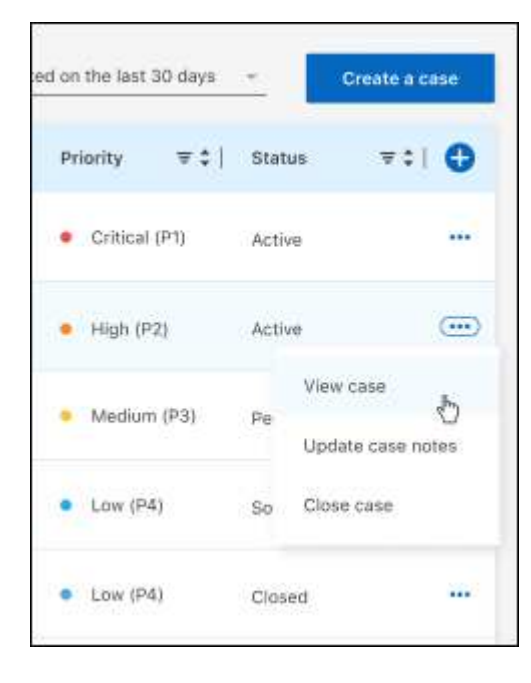

# <span id="page-21-0"></span>**Rechtliche Hinweise**

Rechtliche Hinweise ermöglichen den Zugriff auf Copyright-Erklärungen, Marken, Patente und mehr.

# <span id="page-21-1"></span>**Urheberrecht**

["https://www.netapp.com/company/legal/copyright/"](https://www.netapp.com/company/legal/copyright/)

## <span id="page-21-2"></span>**Marken**

NetApp, das NETAPP Logo und die auf der NetApp Markenseite aufgeführten Marken sind Marken von NetApp Inc. Andere Firmen- und Produktnamen können Marken der jeweiligen Eigentümer sein.

["https://www.netapp.com/company/legal/trademarks/"](https://www.netapp.com/company/legal/trademarks/)

# <span id="page-21-3"></span>**Patente**

Eine aktuelle Liste der NetApp Patente finden Sie unter:

<https://www.netapp.com/pdf.html?item=/media/11887-patentspage.pdf>

# <span id="page-21-4"></span>**Datenschutzrichtlinie**

["https://www.netapp.com/company/legal/privacy-policy/"](https://www.netapp.com/company/legal/privacy-policy/)

# <span id="page-21-5"></span>**Open Source**

In den Benachrichtigungsdateien finden Sie Informationen zu Urheberrechten und Lizenzen von Drittanbietern, die in der NetApp Software verwendet werden.

["Hinweis für BlueXP"](https://docs.netapp.com/us-en/bluexp-setup-admin/media/notice.pdf)

#### **Copyright-Informationen**

Copyright © 2024 NetApp. Alle Rechte vorbehalten. Gedruckt in den USA. Dieses urheberrechtlich geschützte Dokument darf ohne die vorherige schriftliche Genehmigung des Urheberrechtsinhabers in keiner Form und durch keine Mittel – weder grafische noch elektronische oder mechanische, einschließlich Fotokopieren, Aufnehmen oder Speichern in einem elektronischen Abrufsystem – auch nicht in Teilen, vervielfältigt werden.

Software, die von urheberrechtlich geschütztem NetApp Material abgeleitet wird, unterliegt der folgenden Lizenz und dem folgenden Haftungsausschluss:

DIE VORLIEGENDE SOFTWARE WIRD IN DER VORLIEGENDEN FORM VON NETAPP ZUR VERFÜGUNG GESTELLT, D. H. OHNE JEGLICHE EXPLIZITE ODER IMPLIZITE GEWÄHRLEISTUNG, EINSCHLIESSLICH, JEDOCH NICHT BESCHRÄNKT AUF DIE STILLSCHWEIGENDE GEWÄHRLEISTUNG DER MARKTGÄNGIGKEIT UND EIGNUNG FÜR EINEN BESTIMMTEN ZWECK, DIE HIERMIT AUSGESCHLOSSEN WERDEN. NETAPP ÜBERNIMMT KEINERLEI HAFTUNG FÜR DIREKTE, INDIREKTE, ZUFÄLLIGE, BESONDERE, BEISPIELHAFTE SCHÄDEN ODER FOLGESCHÄDEN (EINSCHLIESSLICH, JEDOCH NICHT BESCHRÄNKT AUF DIE BESCHAFFUNG VON ERSATZWAREN ODER -DIENSTLEISTUNGEN, NUTZUNGS-, DATEN- ODER GEWINNVERLUSTE ODER UNTERBRECHUNG DES GESCHÄFTSBETRIEBS), UNABHÄNGIG DAVON, WIE SIE VERURSACHT WURDEN UND AUF WELCHER HAFTUNGSTHEORIE SIE BERUHEN, OB AUS VERTRAGLICH FESTGELEGTER HAFTUNG, VERSCHULDENSUNABHÄNGIGER HAFTUNG ODER DELIKTSHAFTUNG (EINSCHLIESSLICH FAHRLÄSSIGKEIT ODER AUF ANDEREM WEGE), DIE IN IRGENDEINER WEISE AUS DER NUTZUNG DIESER SOFTWARE RESULTIEREN, SELBST WENN AUF DIE MÖGLICHKEIT DERARTIGER SCHÄDEN HINGEWIESEN WURDE.

NetApp behält sich das Recht vor, die hierin beschriebenen Produkte jederzeit und ohne Vorankündigung zu ändern. NetApp übernimmt keine Verantwortung oder Haftung, die sich aus der Verwendung der hier beschriebenen Produkte ergibt, es sei denn, NetApp hat dem ausdrücklich in schriftlicher Form zugestimmt. Die Verwendung oder der Erwerb dieses Produkts stellt keine Lizenzierung im Rahmen eines Patentrechts, Markenrechts oder eines anderen Rechts an geistigem Eigentum von NetApp dar.

Das in diesem Dokument beschriebene Produkt kann durch ein oder mehrere US-amerikanische Patente, ausländische Patente oder anhängige Patentanmeldungen geschützt sein.

ERLÄUTERUNG ZU "RESTRICTED RIGHTS": Nutzung, Vervielfältigung oder Offenlegung durch die US-Regierung unterliegt den Einschränkungen gemäß Unterabschnitt (b)(3) der Klausel "Rights in Technical Data – Noncommercial Items" in DFARS 252.227-7013 (Februar 2014) und FAR 52.227-19 (Dezember 2007).

Die hierin enthaltenen Daten beziehen sich auf ein kommerzielles Produkt und/oder einen kommerziellen Service (wie in FAR 2.101 definiert) und sind Eigentum von NetApp, Inc. Alle technischen Daten und die Computersoftware von NetApp, die unter diesem Vertrag bereitgestellt werden, sind gewerblicher Natur und wurden ausschließlich unter Verwendung privater Mittel entwickelt. Die US-Regierung besitzt eine nicht ausschließliche, nicht übertragbare, nicht unterlizenzierbare, weltweite, limitierte unwiderrufliche Lizenz zur Nutzung der Daten nur in Verbindung mit und zur Unterstützung des Vertrags der US-Regierung, unter dem die Daten bereitgestellt wurden. Sofern in den vorliegenden Bedingungen nicht anders angegeben, dürfen die Daten ohne vorherige schriftliche Genehmigung von NetApp, Inc. nicht verwendet, offengelegt, vervielfältigt, geändert, aufgeführt oder angezeigt werden. Die Lizenzrechte der US-Regierung für das US-Verteidigungsministerium sind auf die in DFARS-Klausel 252.227-7015(b) (Februar 2014) genannten Rechte beschränkt.

#### **Markeninformationen**

NETAPP, das NETAPP Logo und die unter [http://www.netapp.com/TM](http://www.netapp.com/TM\) aufgeführten Marken sind Marken von NetApp, Inc. Andere Firmen und Produktnamen können Marken der jeweiligen Eigentümer sein.